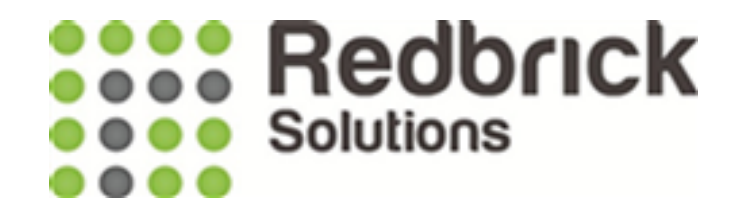

# Stamp Duty - SDLT

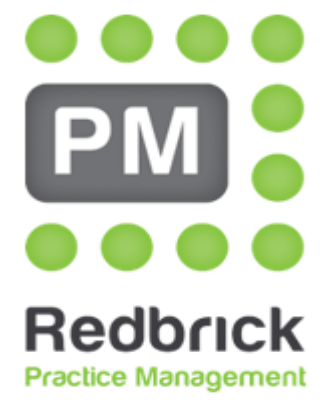

**Legal Case Management** 

Redbrick Solutions User Guide V21 May 2019

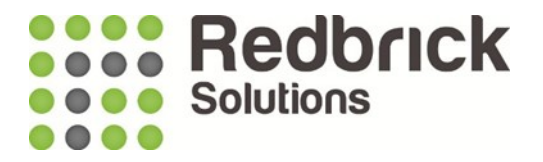

### SDLT

SDLT forms can be created through Redbrick PM.

Go to the SDLT button.

Please note SDLT will only be visible for relevant matter types, e.g. it won't be shown if you are in a Sale matter.

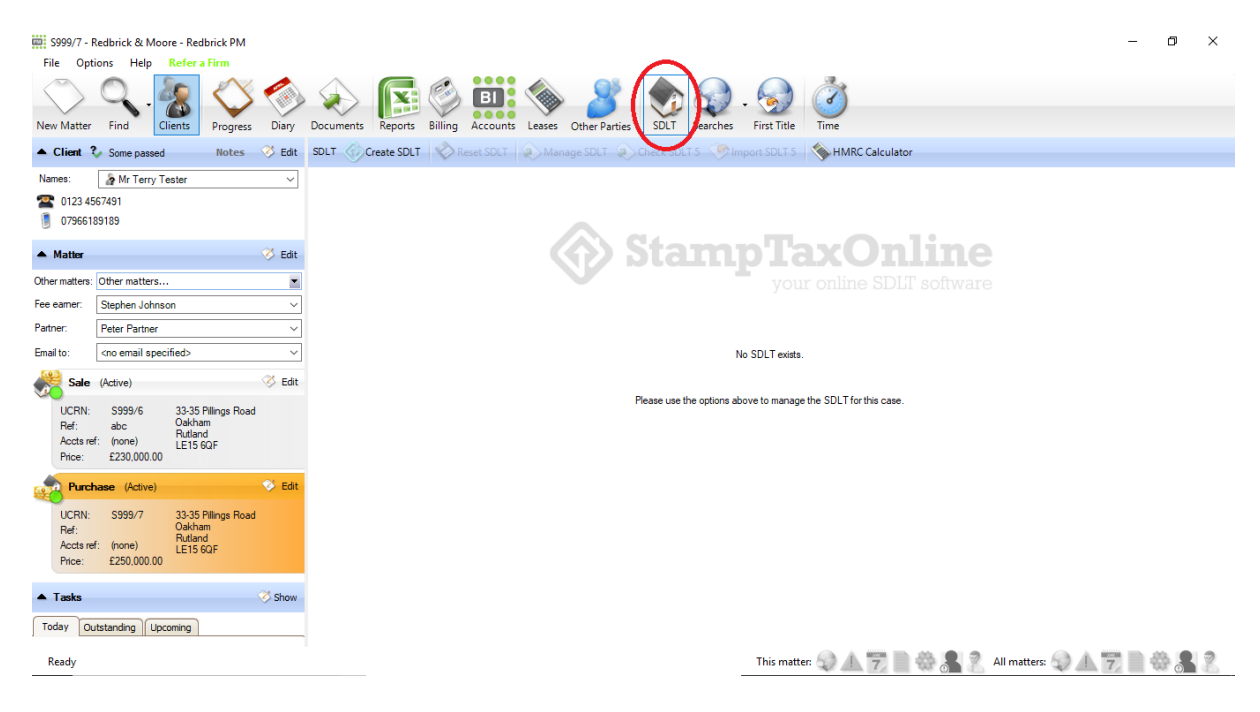

If this is the first time you have opened the SDLT then your only option (button) is to Create SDLT

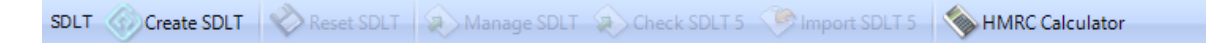

Once you have created one, you have the ability to close the form and re-open it at any point to add additional information until you are ready to submit.

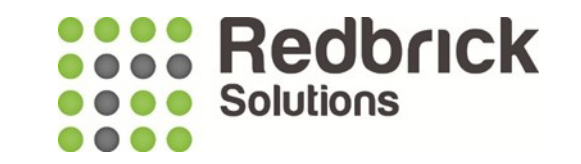

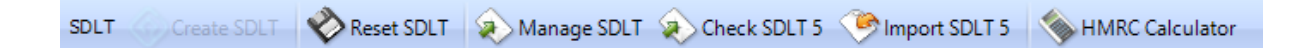

- **Create SDLT** This is visible if you haven't run the SDLT form for this matter.
- **Reset SDLT** This enables you to clear any data and start your SDLT form again.
- **Manage SDLT** Allows you to edit a previously created SDLT form and continue working on it.
- **Check SDLT 5** From here you can search for previously submitted SDLT forms within a date range or by a matter reference. You can also view the form, print the form, print the SDLT 5 and print a receipt.
- **Import SDLT 5**  You can import the SDLT 5 submission directly back into the document history in Redbrick.

To create a new SDLT form, click on Create SDLT button.

You may get some warnings of missing data, you should rectify the data i.e. add Date of Birth to the Client record.

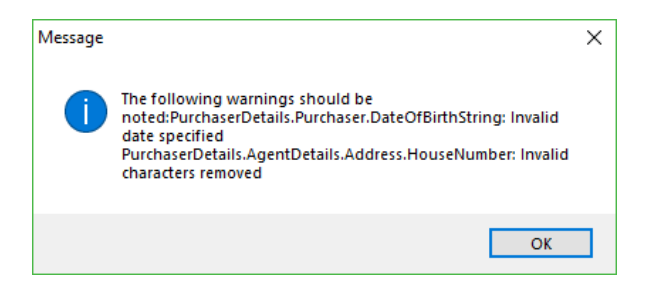

You can then fill in the missing information in Redbrick PM, then come back into SDLT and select the Reset SDLT button to reset and Create the SDLT again.

Or, you can continue with the SDLT with the missing information by clicking on the OK button against the warning message.

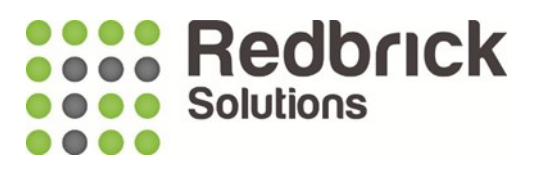

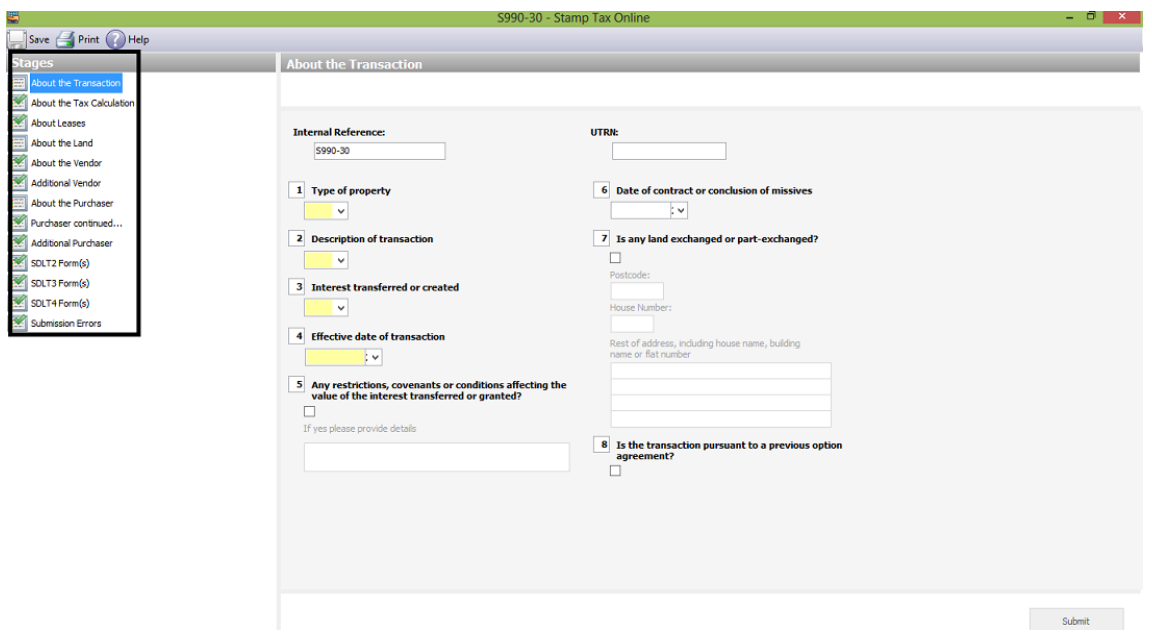

The stages on the left-hand side are different pages where information needs to be filled in for submission. Redbrick PM will automatically fill in some of that information, if it has previously been entered against that matter.

You need to click on each stage to fill in that particular page. The stage highlighted in blue is the page that you are on.

The stages that have a green tick next to them mean the minimum amount of information for submission has already been filled in. You can of course enter any additional information on that page.

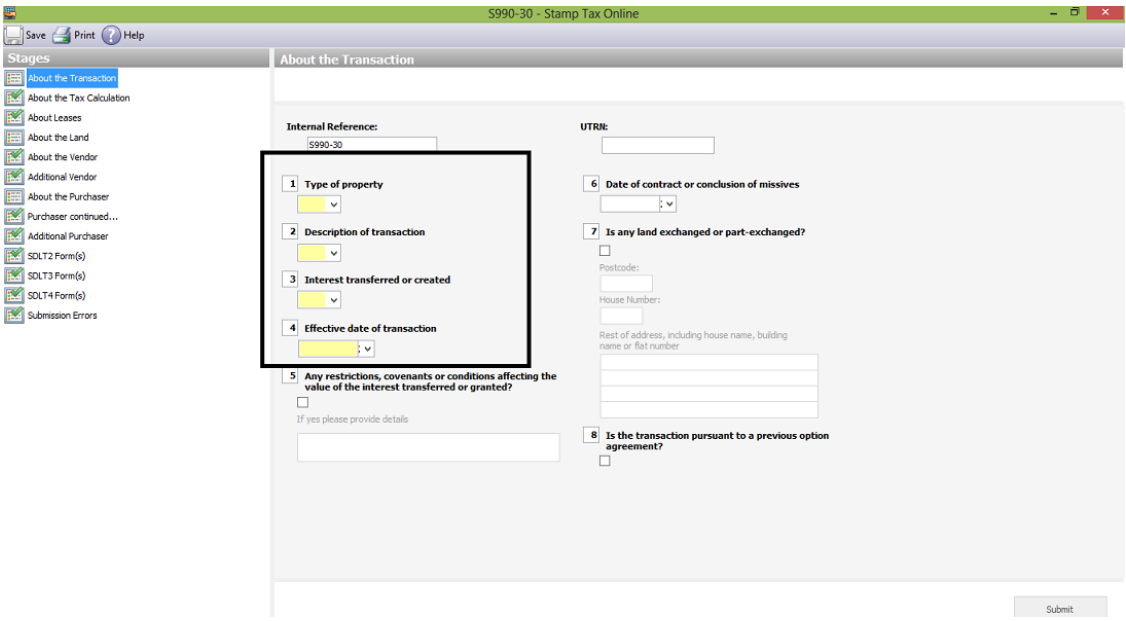

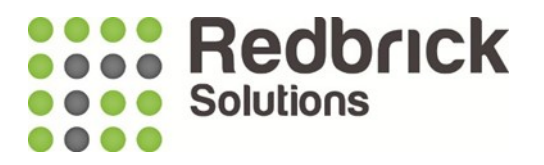

On a stage that doesn't have a green tick next to it there will be fields that are yellow in colour. These are the fields that still need to be filled in before you can submit your SDLT form.

Fill these in until you have green ticks against each stage. If you can't fill all the information in at that time, select the Save button, then at a later stage you can come back to it from the SDLT page and click on the Manage SDLT button. Then add the missing information.

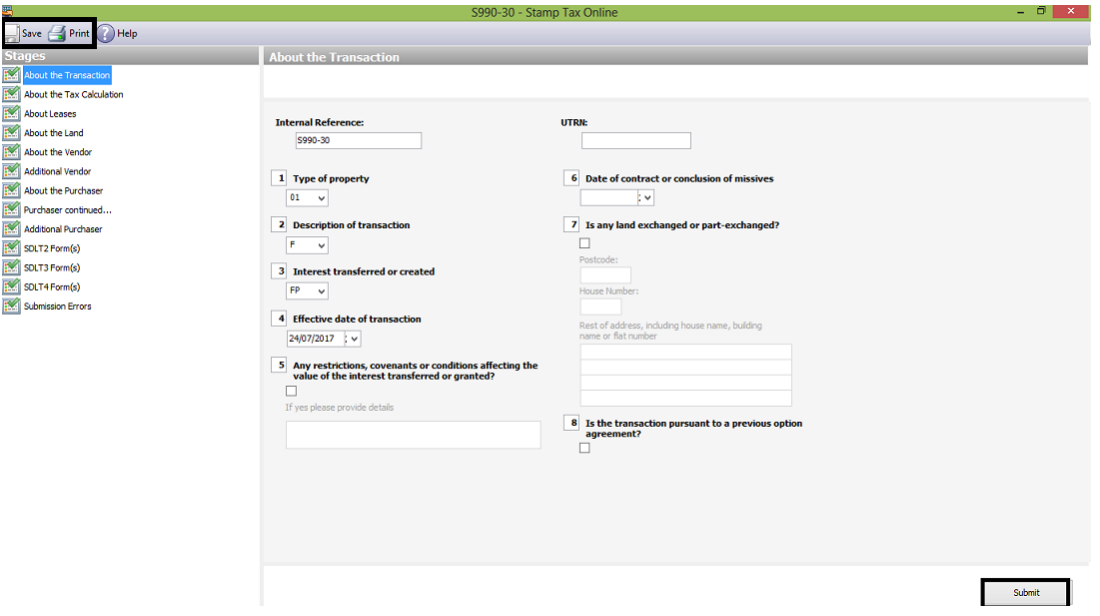

You can then save the SDLT form information by clicking on the Save button. This saves it forever in Redbrick PM, unless you select the Reset SDLT button as mentioned previously.

You could also print it off – if you need to send it to your client to sign before submitting. Just click on the Print button and send it to your printer.

If you're happy with everything and want to submit the form to HMRC click on the Submit button.

The submit button will be greyed out until all the required information has been completed.

Please see next sheet for how to change the SDLT payable and select the correct fields:

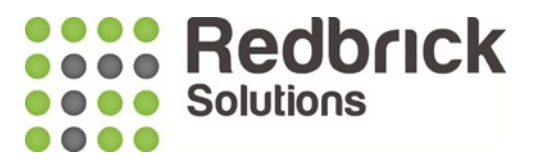

# SDLT – using the calculator

The correct Type of Property selected will ensure the calculator displays the correct figure (calculator needs to be clicked AFTER correct selections have been made).

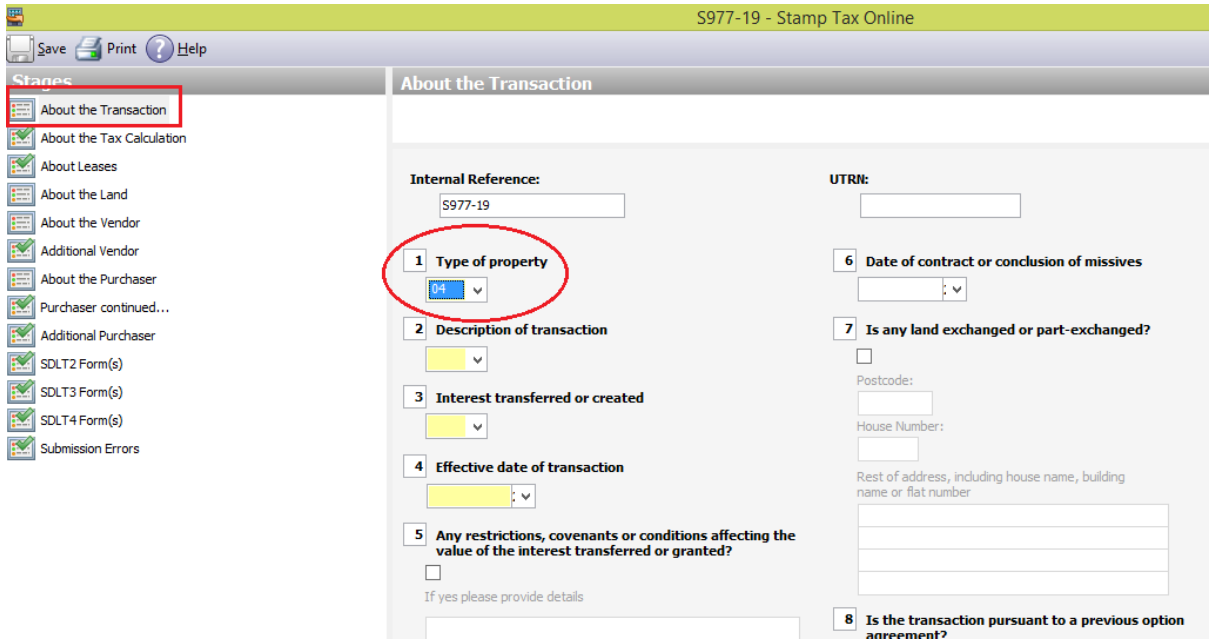

Normal SDLT rate and First Time Buyer rate need to have 01 selected in the Type of Property.

Higher rate of SDLT needs 04 selected as per the above screenshot.

Tick box 9 if client is claiming First Time Buyer relief and select option 32.

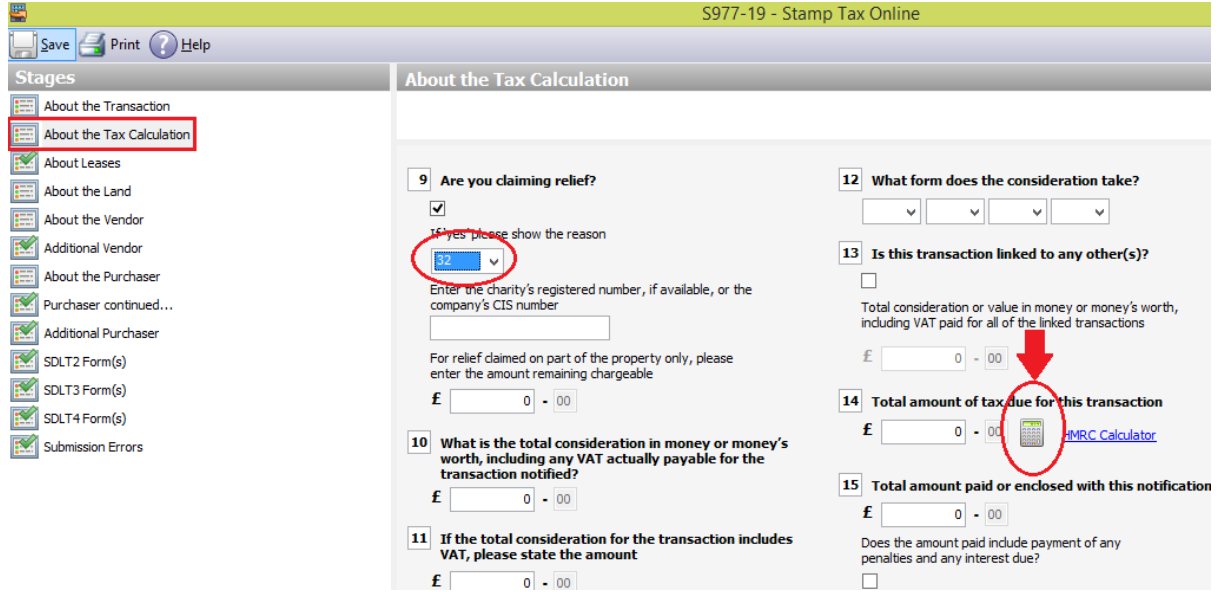

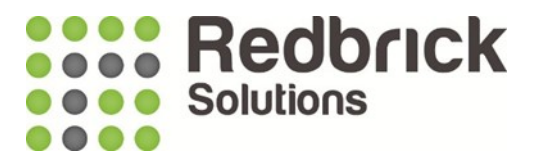

If you have any queries on Redbrick or BI please either contact your dedicated Business Consultant or our Support team.

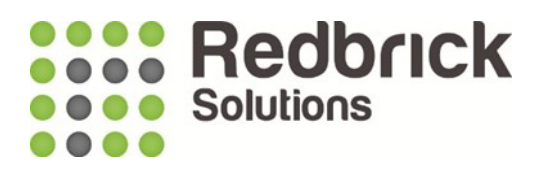

## **Support**

**Tel : 01572 770088**

**Email :** [Support@RedbrickSolutions.co.uk](mailto:Support@RedbrickSolutions.co.uk)

#### **Website : www.redbricksolutions.co.uk**

**Address : Top Floor 33-35 Pillings Road Oakham Rutland LE15 6QF**

**Or Access your client portal for support and additional resources:** <https://www.redbricksolutions.co.uk/clientarea/login>

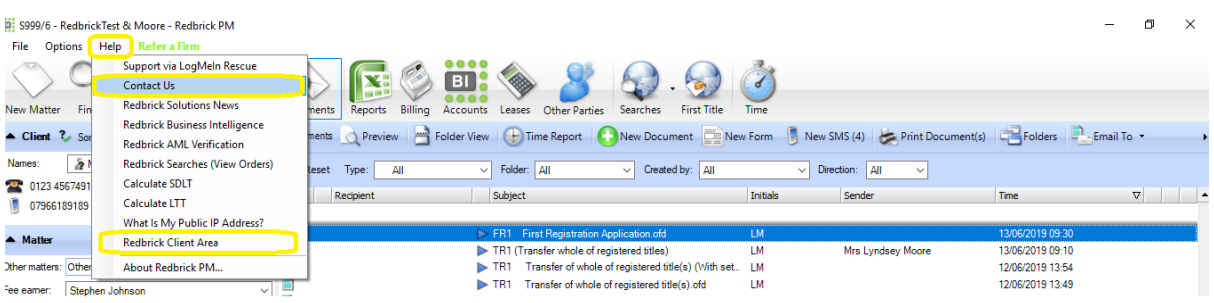